# **HOW TO ACCEED TO AN ENTRY FORM FOR THE FIA EUROPEAN HISTORIC SPORTING RALLY CHAMPIONSHIP**

Select the link **<http://private.fia.com/registrationehsrc>**

Or on the FIA website, **[www.fia.com](http://www.fia.com/)**, select FIA SPORT, then COMPETITORS AREA, then FORMS and click on "**Online Entry Form for FIA European Historic Sporting Rally Championship**".

## **STEP 1 : USER'S NAME AND PASSWORD**

Application for the User name & for the Password in order to access the "ENTRY FORMS".

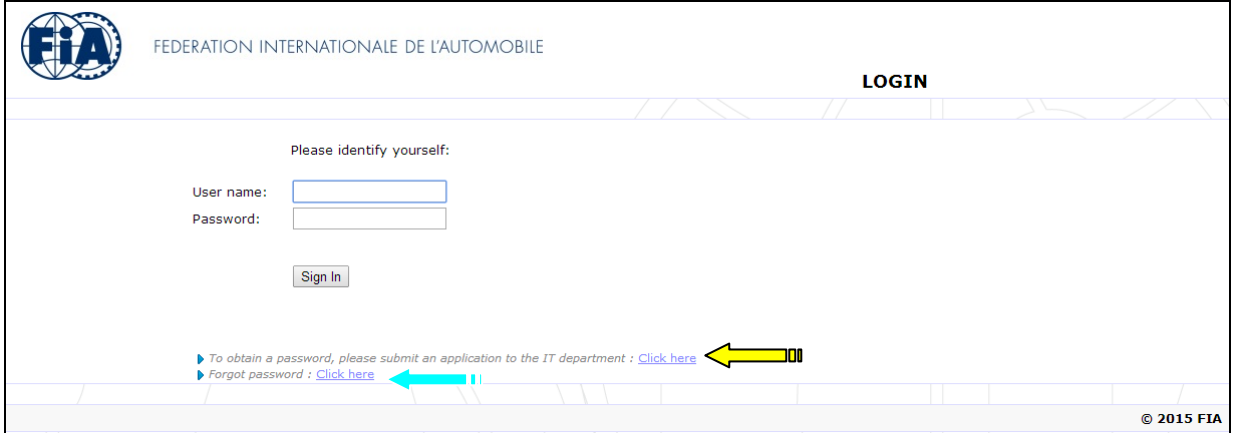

- □ Connect yourself by indicating your "User" name as well as your "Password".
- $\Box$  If you do not have a user name and a password yet, please apply for them by clicking on the **"Click here"** link at the bottom of the page (see yellow arrow)**.**
- $\Box$  If you had a password and have forgotten it (and have not changed your email address meanwhile), you can get a new one by clicking on **"Click here"** (see blue arrow).

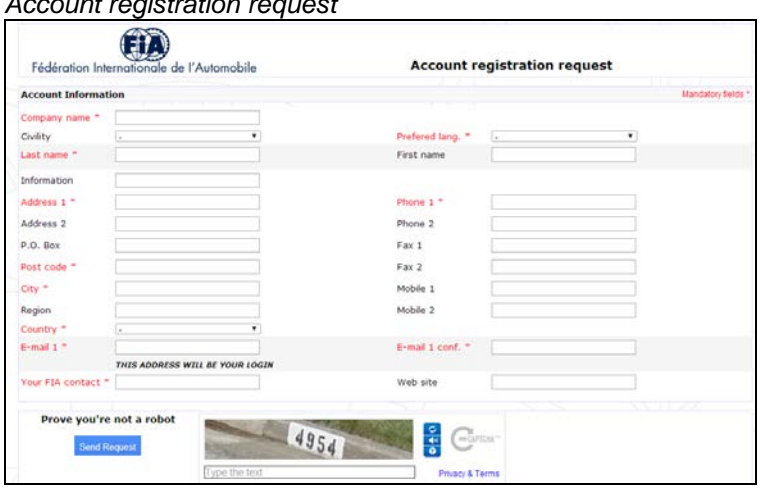

*Account registration request*

- $\Box$  Complete the application by filling in as a minimum the mandatory fields indicated in red.
- □ Validate your application (click on "Save request" button).
- □ You will receive by e-mails the notification of your application.

1/ First e-mail from the FIA = notification of your application.

2/ Second e-mail from the  $FIA =$ 

- □ Communication of your "User" name and of your "Password".
- $\Box$  After receiving this 2nd e-mail, it is necessary to wait approximately one hour while the system validates your "User" name and your "Password".

## **STEP 2 : ENTRY APPLICATION**

Entrance page of the entry form.

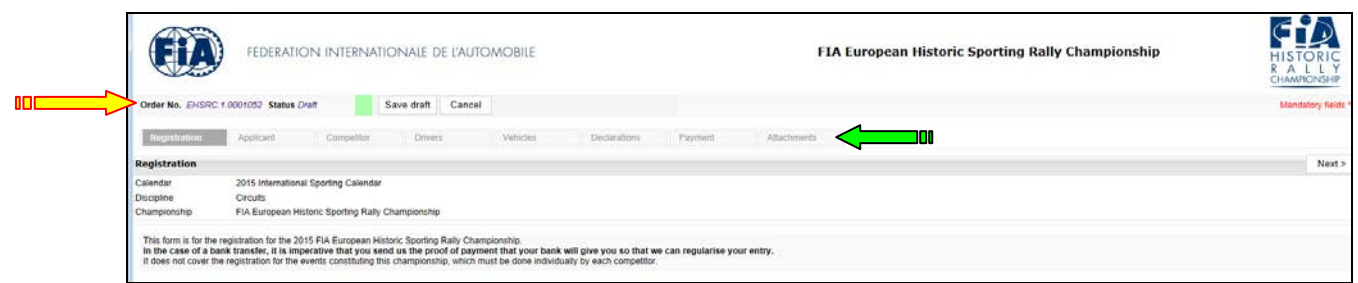

- □ In the event of a problem regarding the Entry Form, please always quote the application code and number ("Order Number") which has been allocated to you (see yellow arrow above).
- $\Box$  Reach the different sections by activating the different tabs (see green arrow above)

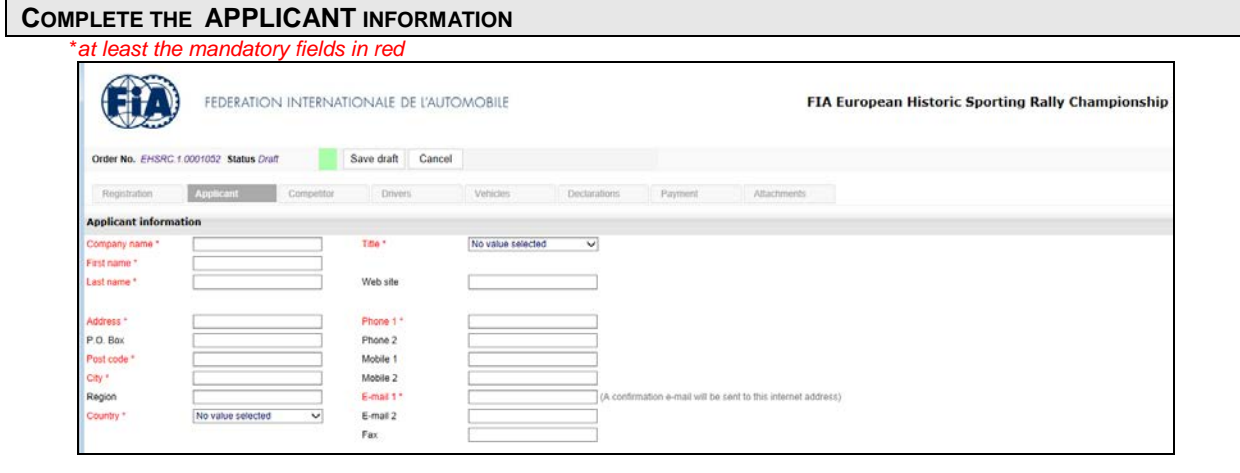

### **COMPLETE THE COMPETITOR INFORMATION**

Complete the Competitor part by filling out as a minimum the mandatory fields indicated in red. The name of the Competitor is the one indicated on your Competitor licence. *If the "Competitor" data is identical to the "Applicant information" data, click on "Initialisation" (see yellow arrow below).*

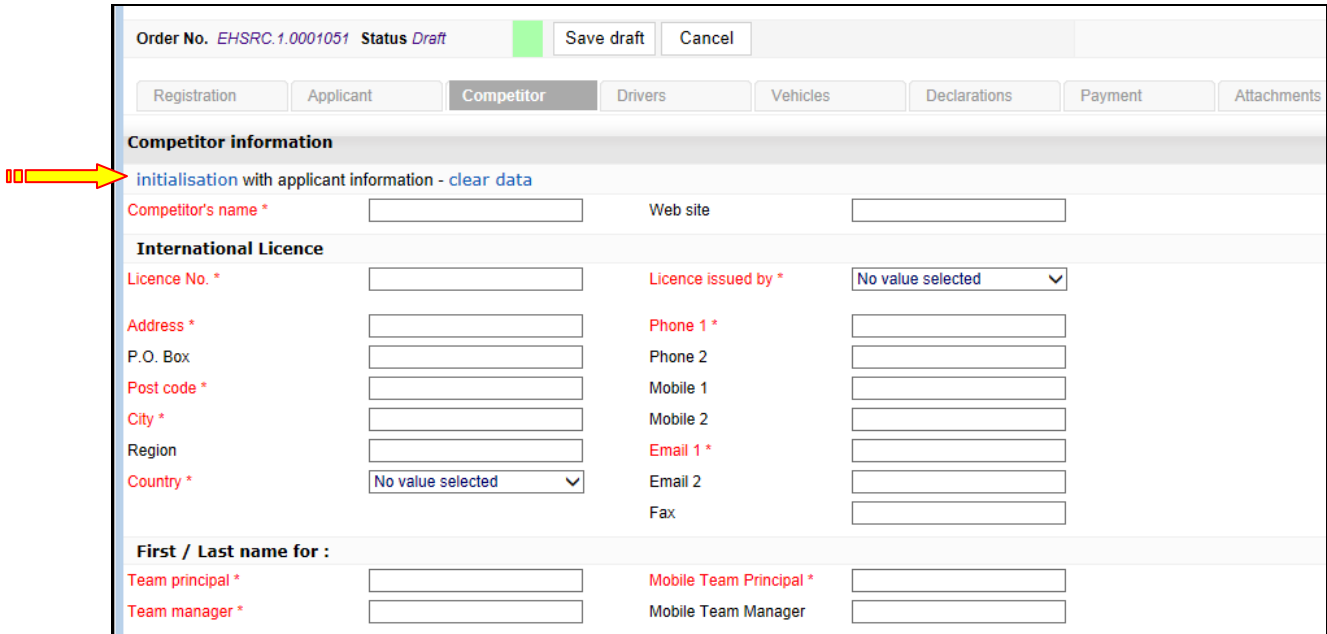

**COMPLETE THE DRIVER'S INFORMATION**

Add one Driver by clicking on the "Add driver" link (see green arrow below).

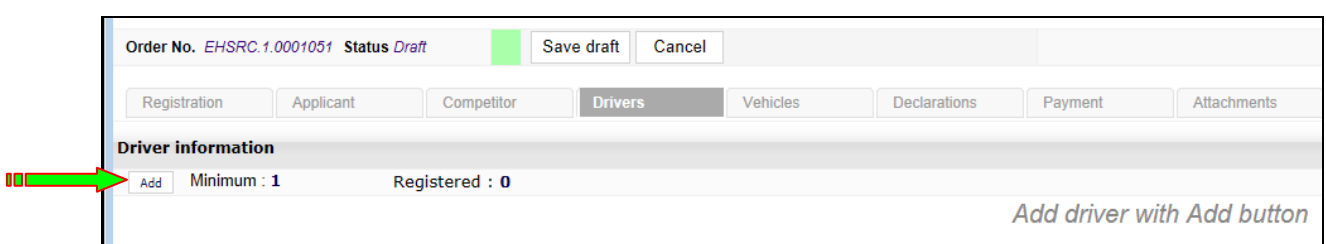

*If the "Driver" data is identical to the "Applicant information" data, click on "Initialisation" (see yellow arrow below).*

- □ Complete the "Driver part by filling in a maximum of fields.
- □ Validate your application with the "Save new driver" button (see green arrow below).

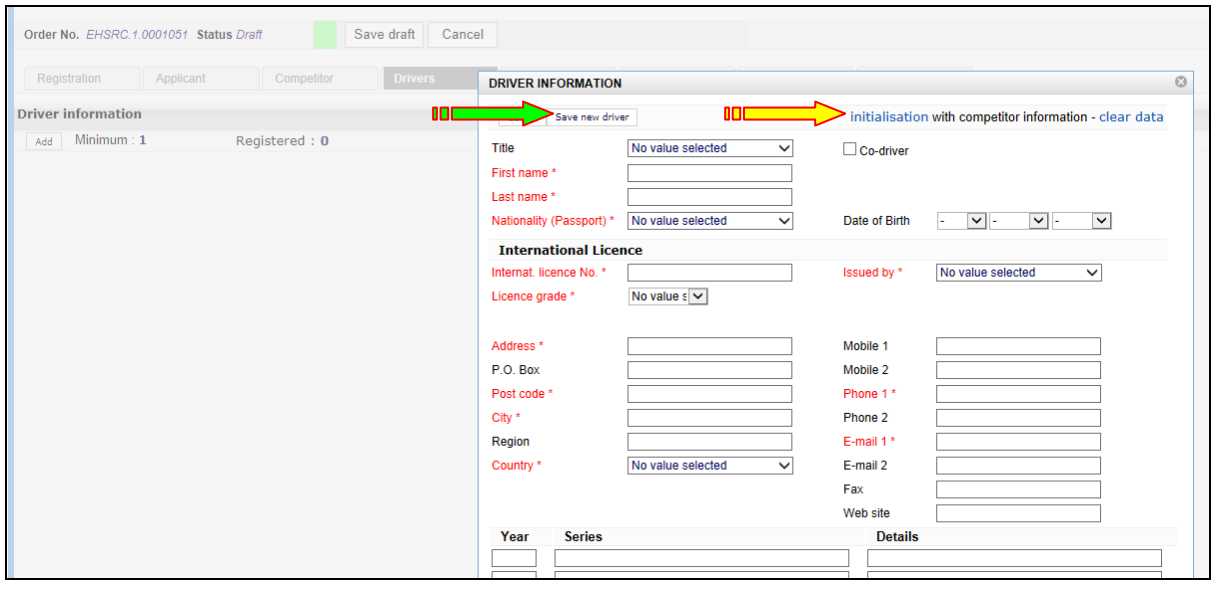

**COMPLETE THE CO-DRIVER'S INFORMATION, IF NECESSARY**

Add one or two Co-Driver(s) by ticking the box "Co-driver" (see blue arrow below).

- □ Complete the "Co-driver" part by filling out a maximum of fields.
- □ Validate your application with the "Save new driver" button.

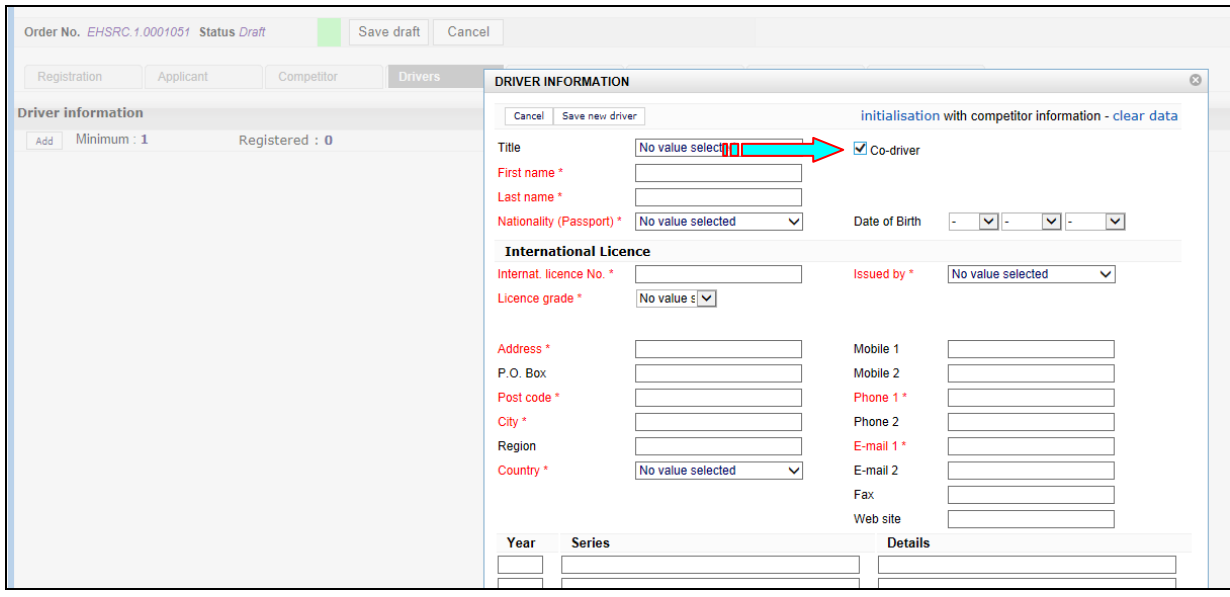

## **COMPLETE THE VEHICLE INFORMATION**

 $\overline{111}$ 

Add one or two vehicle(s) by clicking on the "Add" link (see red arrow below).

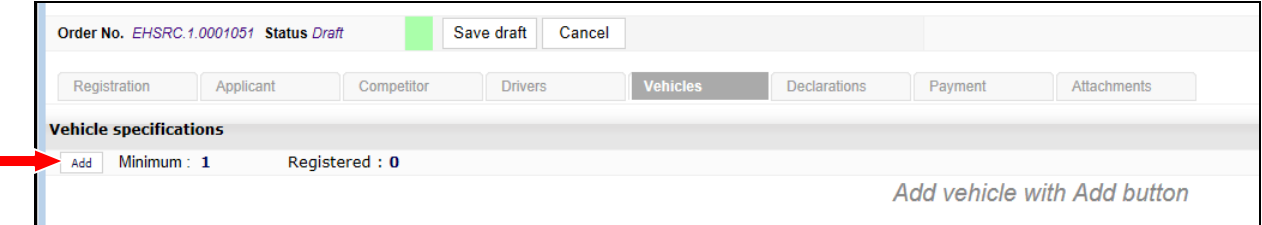

- □ Complete the "vehicle" part by filling out a maximum of fields.
- □ Validate your application with the "Save new vehicle" button and add a second car (see green arrow below), if any

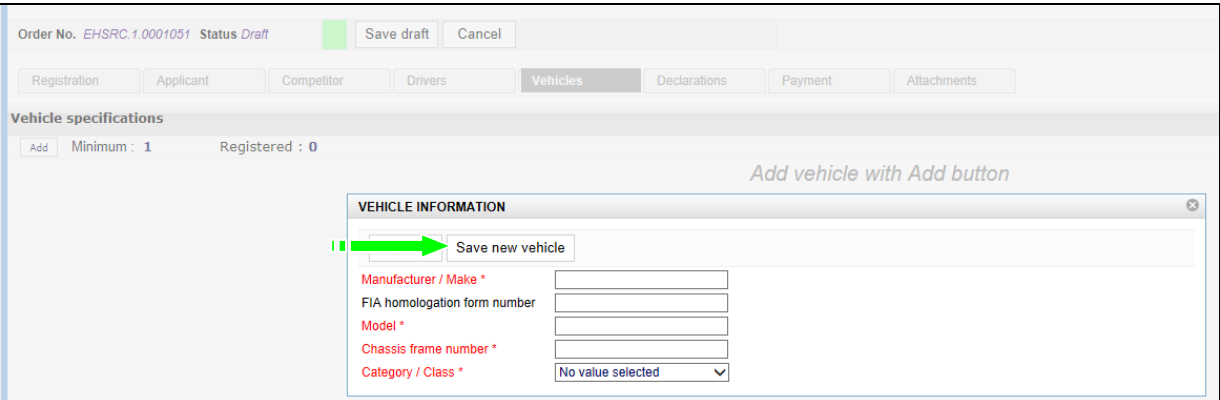

### **CLAUSES AND DECLARATION**

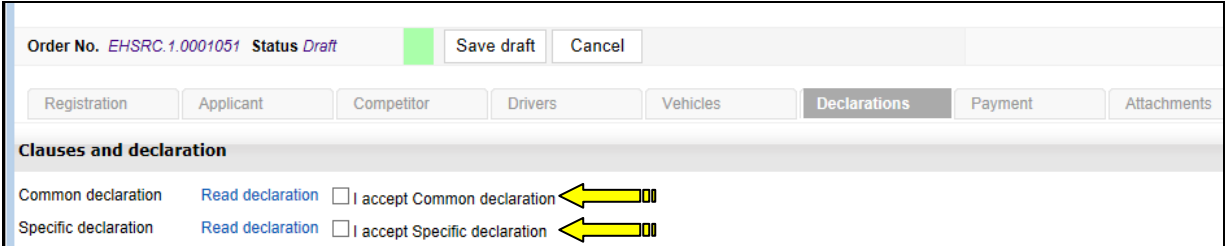

Please carefully read the statements (after clicking on "Read declaration") and the clauses in these declarations.

Click on "I accept Common declaration" and on the "I accept Specific declaration" (see above, yellow arrows).

## **PAYMENT**

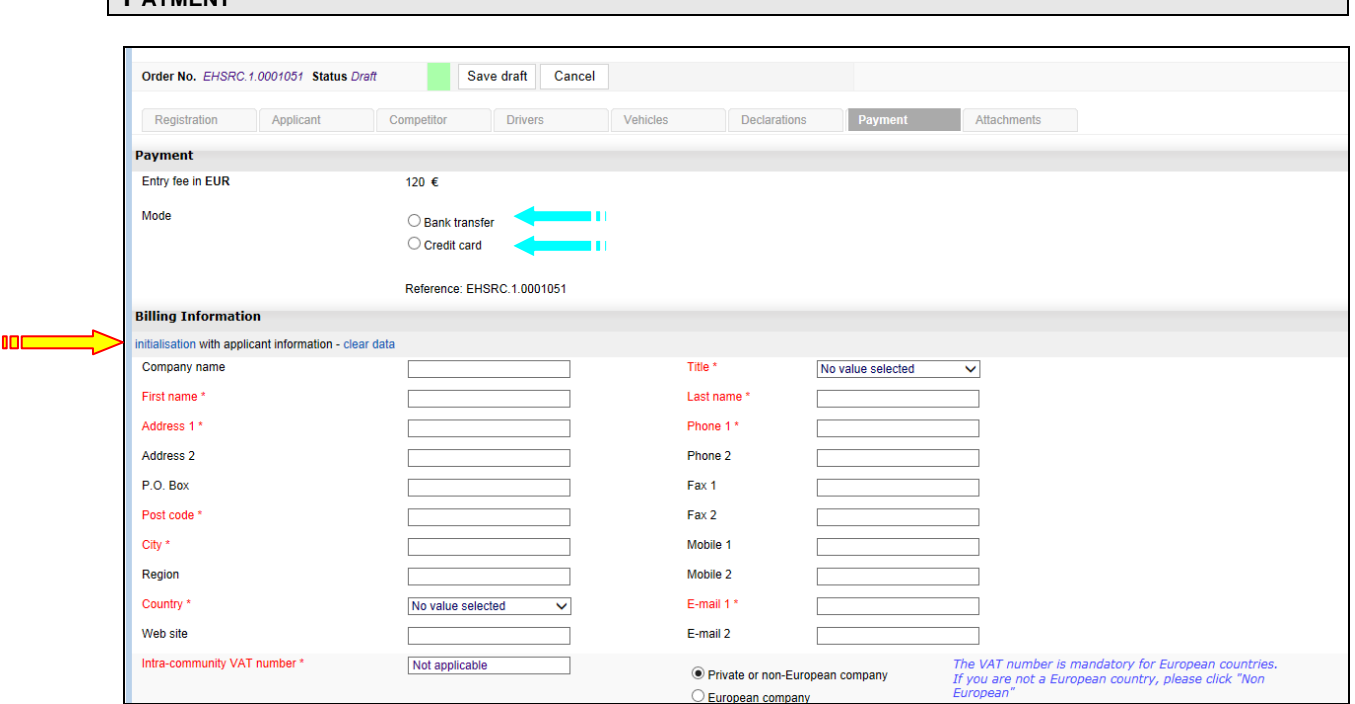

You can choose to pay either by Credit card or by Bank transfer (see blue arrows above). Please fill in the "Billing Information" section. *If the "Billing Information" datas are identical to the "Applicant Information", click on "Initialisation" (see yellow arrow, above).*

#### **ATTACHMENT FILES**

You can attach a copy of the driver and co-driver's licences, the proof of payment (bank transfer) and other documents (such as HTP).

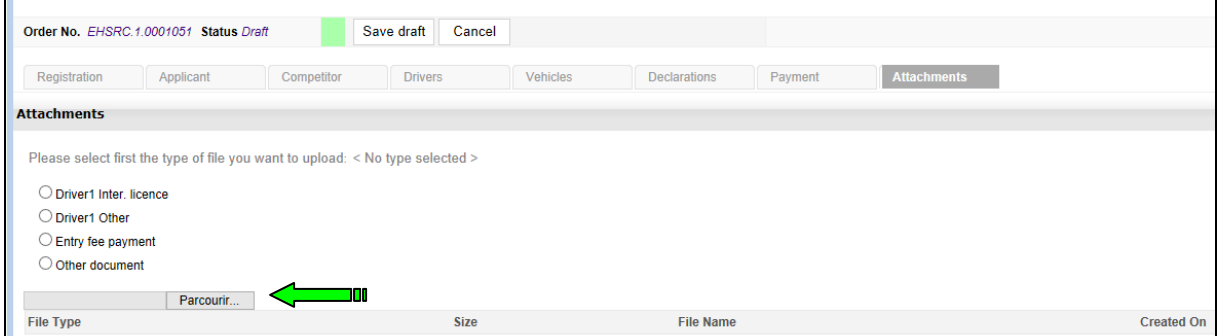

By clicking on the "Parcourir" link, you can select your document in your computer.

### **VALIDATION**

□ Finally validate the entry form, by clicking on "Validate" (see yellow arrow, below).

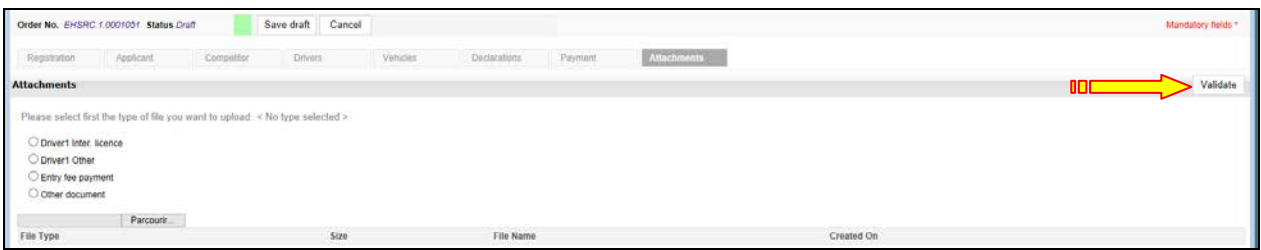

- □ You will first receive by e-mail an acknowledgment of receipt of your entry application.
- □ Then you after our validation, you will receive by e-mail our confirmation and a "PDF" version of your entry application form.